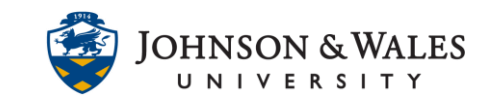

Your instructor may ask you to submit group assignments by having one group member upload documents saved on a computer or in the cloud. After successfully uploading an assignment, students will receive an email confirmation receipt for their submissions. Students can view their submissions by clicking on the assignment link or through My Grades.

Instructions:

- 1. Locate the area called "My Groups". Click on the name of your **assigned group** to open the group menu.
- 2. Click on **Group Homepage**.

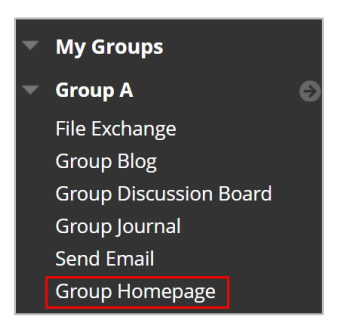

- 3. The Group Homepage contains three sections:
	- a. Group Properties: lists the names of the group members
	- b. Group Tools: links to collaborative tools enabled for your group to use
	- c. Group Assignments: links to group assignments. Group assignment links are also available in the content areas of your course.

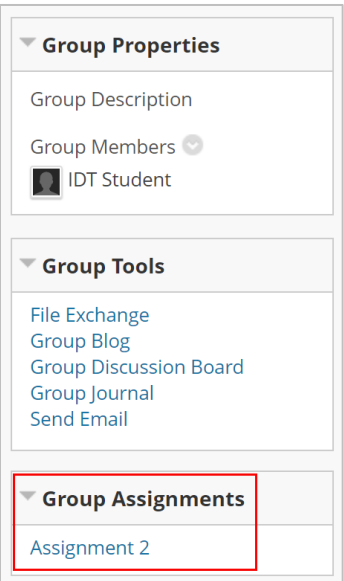

#### **IT Service Desk**

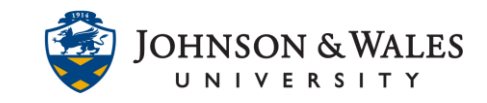

4. Click on the name of the group assignment to submit a file as a group. The upload assignment page provides additional information about the assignment including instructions, due date, points possible, rubric, and group activity. If applicable, click on the rubric to view how the assignment will be graded.

**Note:** To upload a group assignment, one student in the group should be the designated uploader for the assignment. Once an assignment is uploaded for the group, then all group members will be able to see the uploaded assignment.

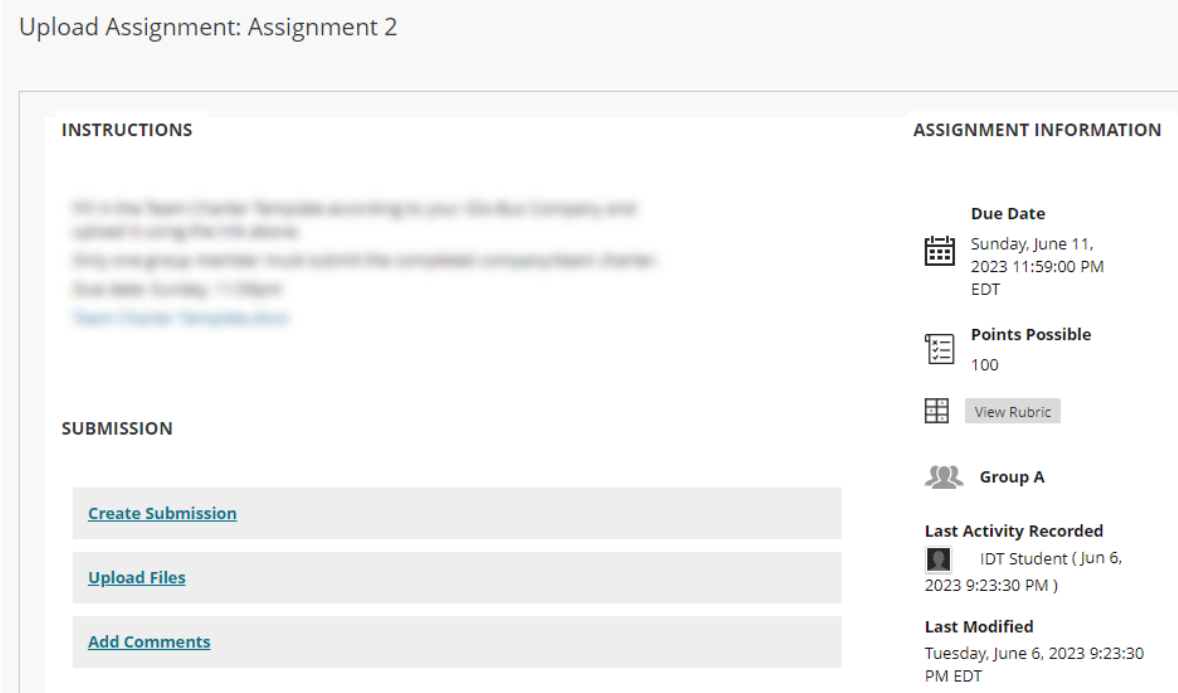

5. In the **Submission** section, click the **Upload Files** section to expand the section and view options for uploading local or cloud files

**Note:** Students can also use the **Create Submission** option for submitting plain text, images, or other content directly using a textbox. However, most instructors will require an upload document for assignment submissions.

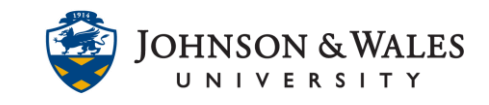

- 6. Students can upload files from their computer or through a cloud service.
	- a. Click **Browse Local Files** to upload a file from your computer OR drag and drop file(s) from your computer directly into the Attach Files box. View th[e Drag and](https://idt.jwu.edu/files/student-drag-and-drop-files.pdf)  [Drop Assignment Files user guide](https://idt.jwu.edu/files/student-drag-and-drop-files.pdf) for additional information.
	- b. Click **Browse Cloud Service** to connect to a cloud storage service such as Google Drive, OneDrive, Dropbox, or Box. Follow the onscreen prompts to connect to a cloud service and upload files.
	- c. Once you have located your file, click **open** to attach the file to the group assignment.

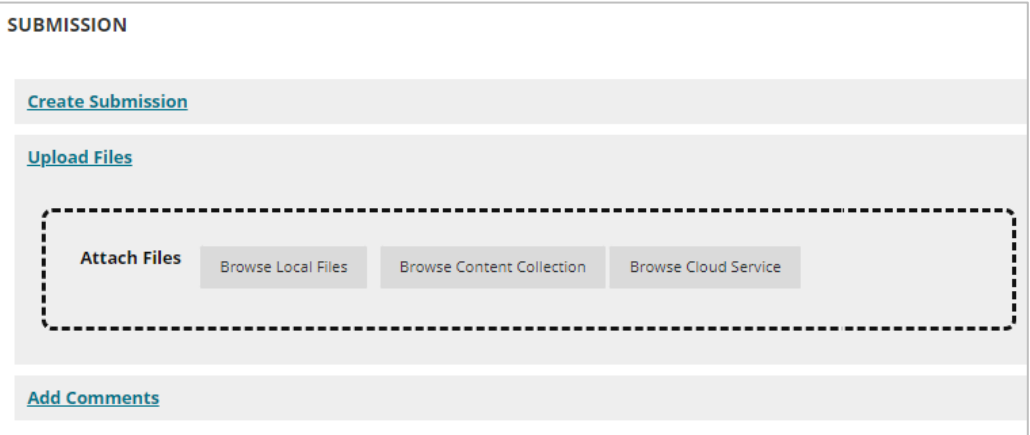

7. Once you've located and uploaded file(s), the document(s) will be displayed under **Attached Files.** Change the file name in the **Link Title** box as applicable.

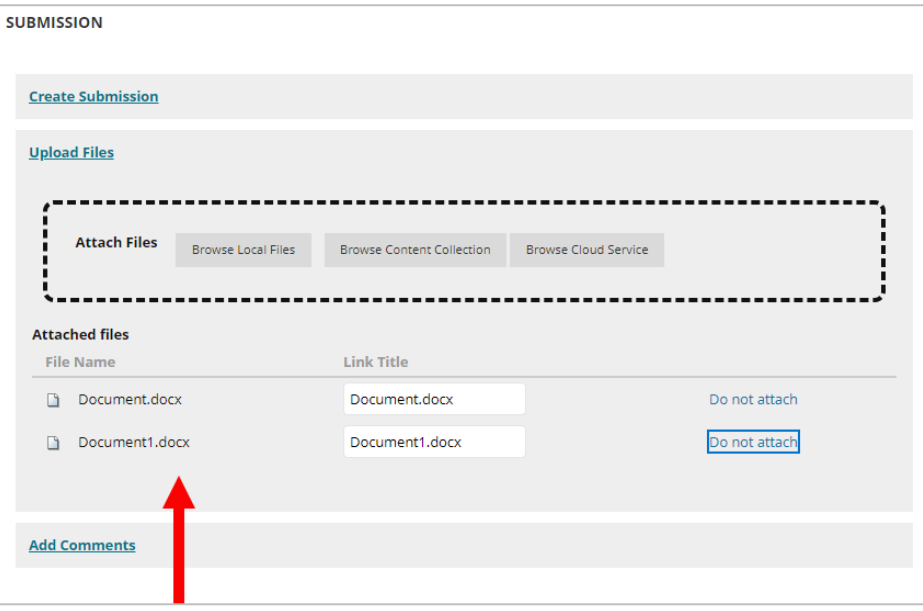

**IT Service Desk**

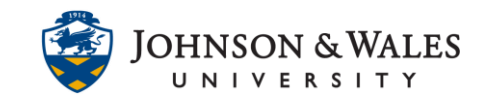

8. In the Group Assignment confirmation message box, click **OK** to upload the assignment for the entire group. ulearn will record the name of the student that uploaded the assignment for the group.

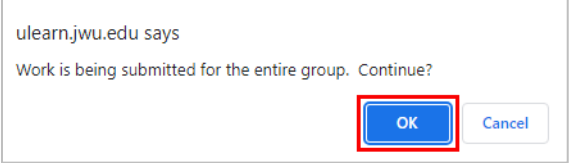

9. Click **Submit** when finished.

**Note:** Students can provide notes to the instructor about their submission using the **Add Comments** section of the Submission.

10. The assignment confirmation receipt and document submission are viewable after successful submission. Click **OK** in the bottom right corner to return to the content area.

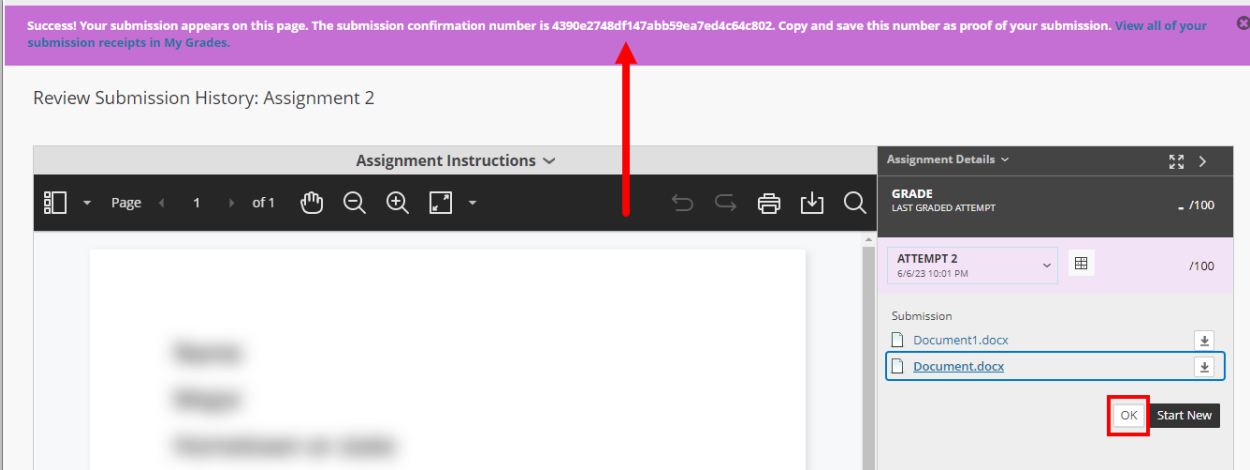

11. All students in the group will receive an email confirmation of their assignment submission. Assignment submission receipts are always available in **My Grades**.

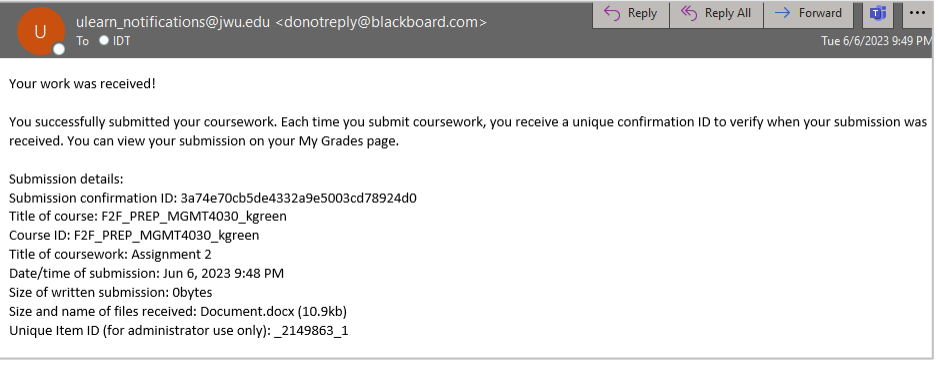

**IT Service Desk**